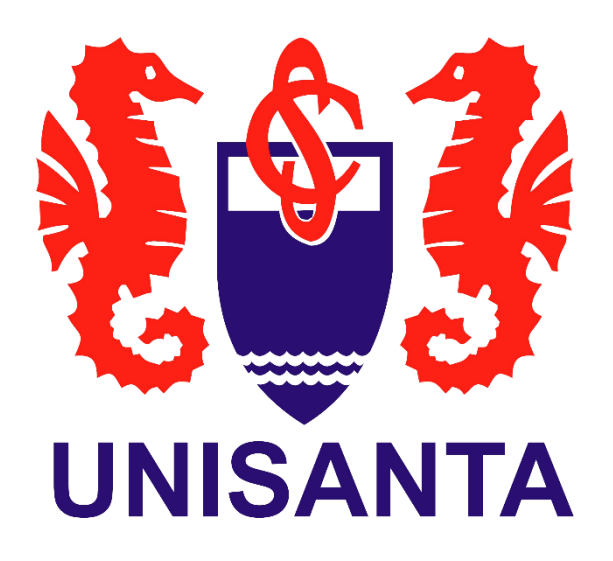

# **Manual Unisanta App**

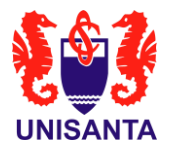

Este manual tem o objetivo de instruir os usuários a utilizar o aplicativo "Unisanta App", que é voltado para visualização de atividades acadêmicas.

O aplicativo "Meu eduCONNECT" está disponível para download nas seguintes plataformas:

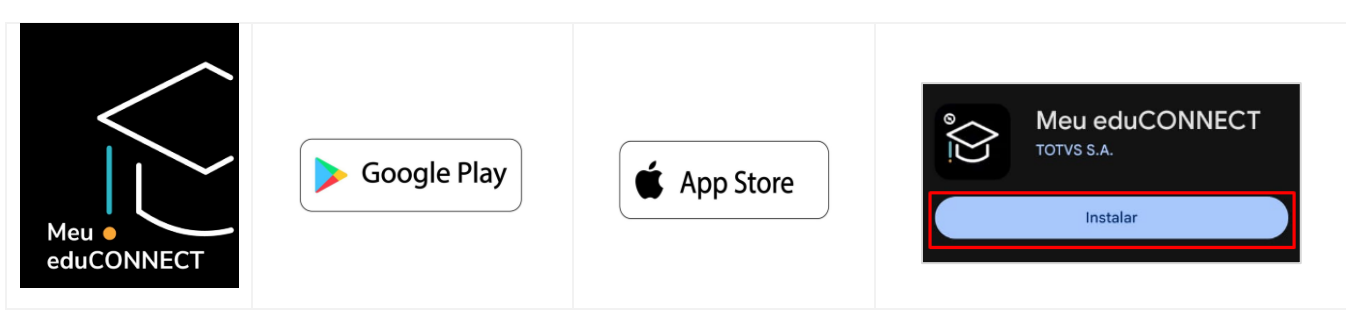

Para acessar a Instituição Unisanta, é necessário escanear o QR Code exibido abaixo. **Recomendamos, portanto, abrir o manual em outro dispositivo,** como um computador ou outro celular, para facilitar o processo.

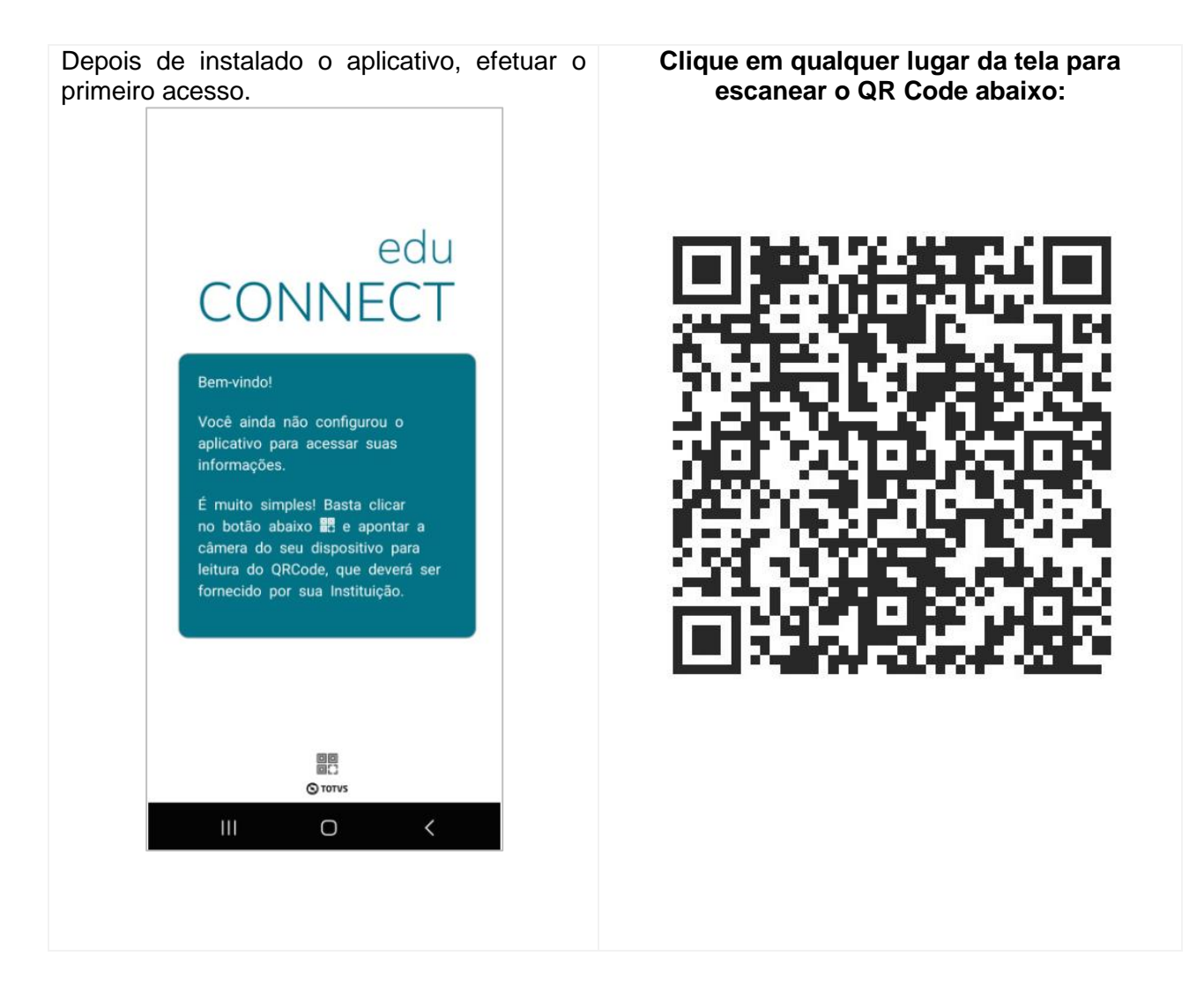

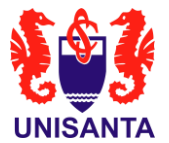

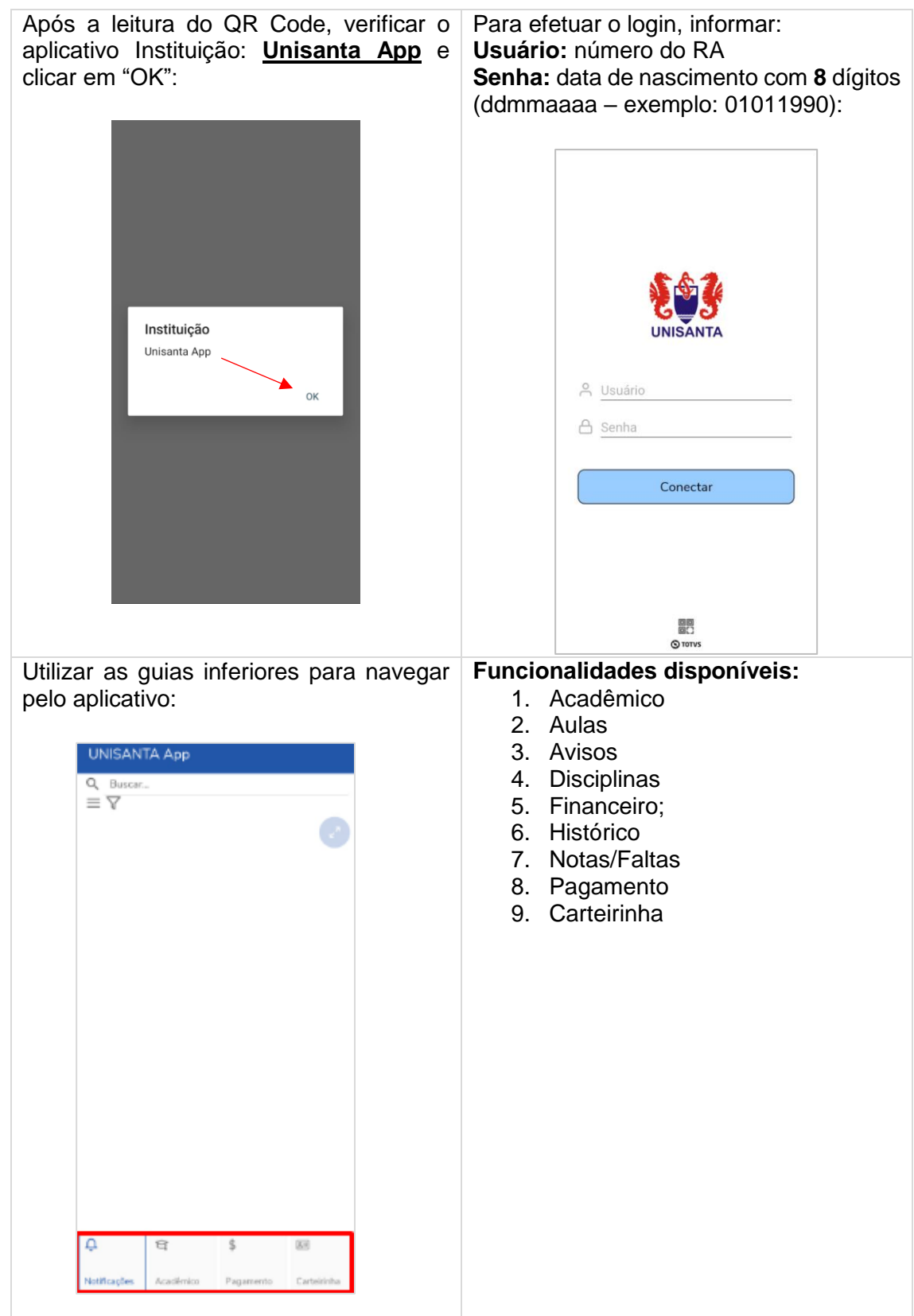

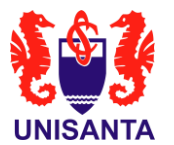

### **1. Acadêmico**

Nesta funcionalidade, os alunos podem verificar os compromissos acadêmicos filtrados por dia, permitindo uma organização eficaz das atividades diárias relacionadas aos estudos.

Clicar na guia **Acadêmico** e no **Período**  Na tela seguinte, clicar na guia **Letivo** desejado: **Acadêmico**:

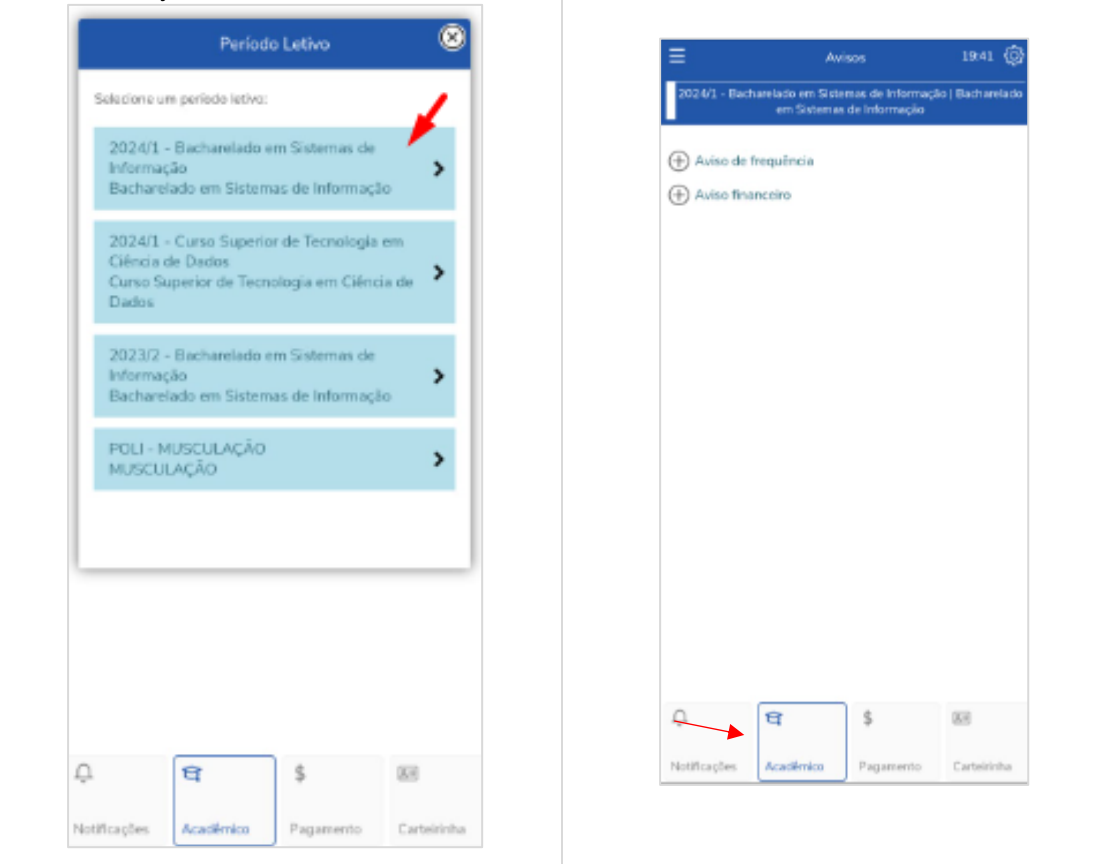

Serão apresentadas as opções acadêmicas referentes ao período letivo selecionado anteriormente:

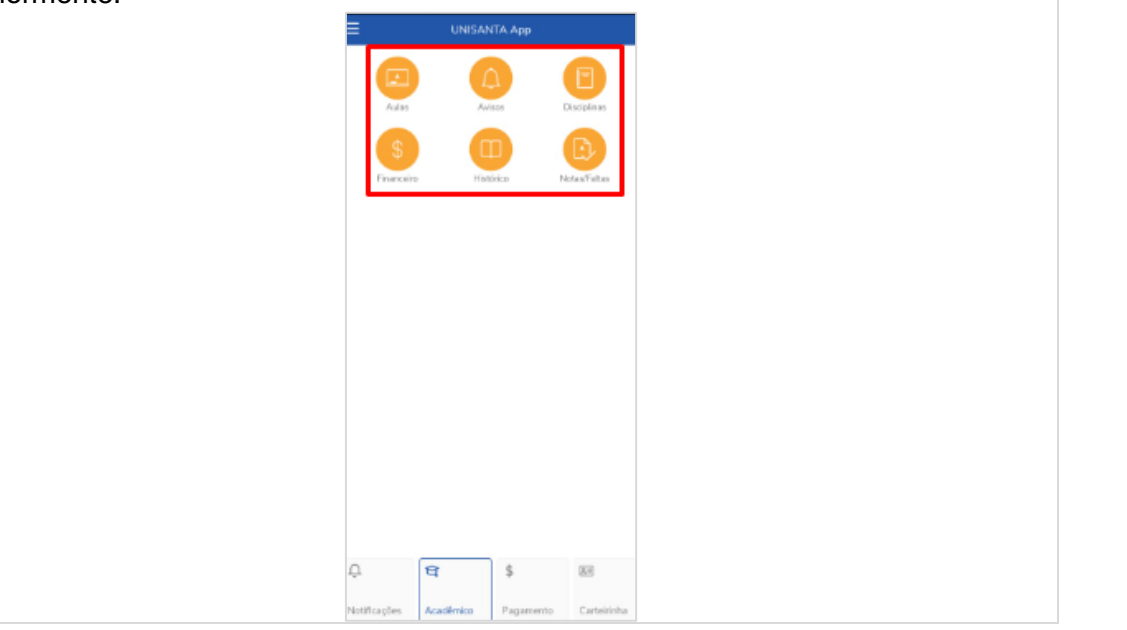

*Elaborado por: TI Unisanta*

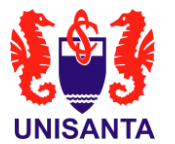

#### **2. Aulas**

Nesta seção, os alunos podem acompanhar os dias de aula referentes à matéria selecionada, fornecendo uma visão organizada do calendário acadêmico específico para cada disciplina.

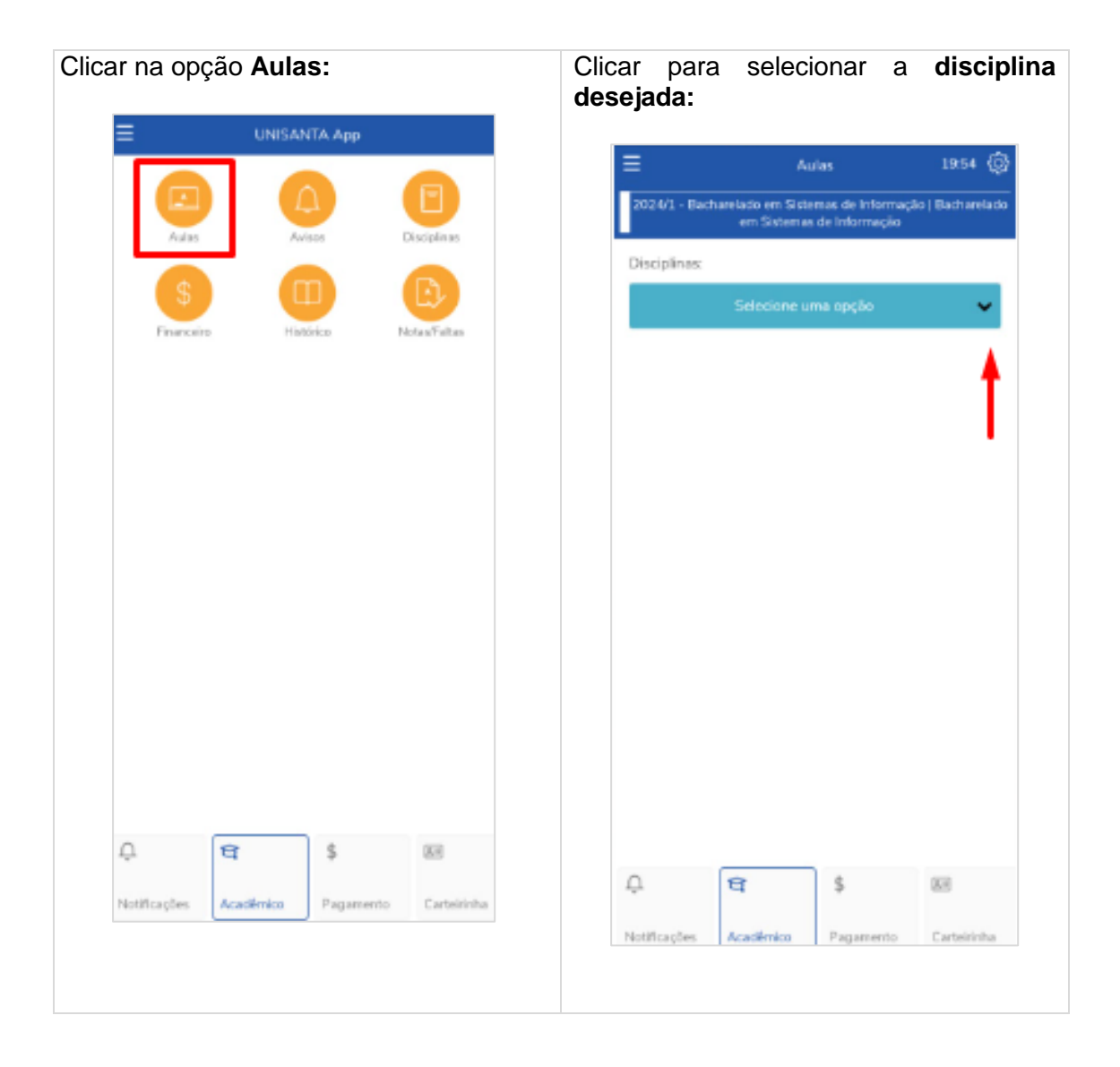

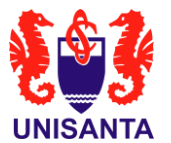

# Selecionar a matéria:

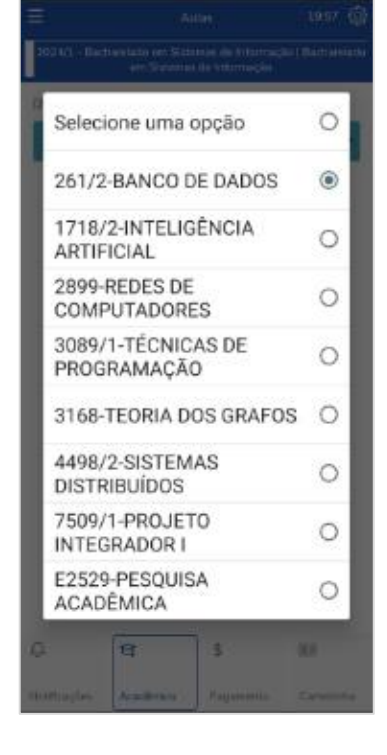

Clicar no dia da aula para verificar o conteúdo cadastrado pelo professor:

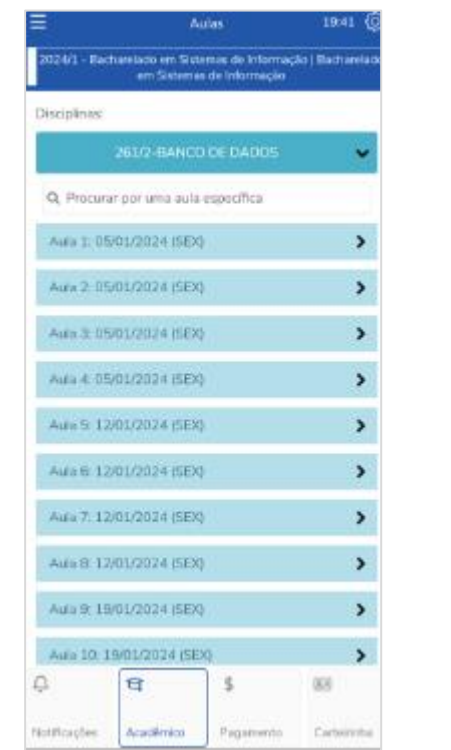

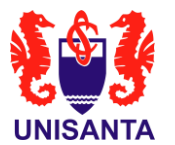

# **3. Avisos**

Nesta seção, serão apresentados todos os avisos relevantes para o aluno, fornecendo informações importantes e atualizações sobre questões acadêmicas e institucionais.

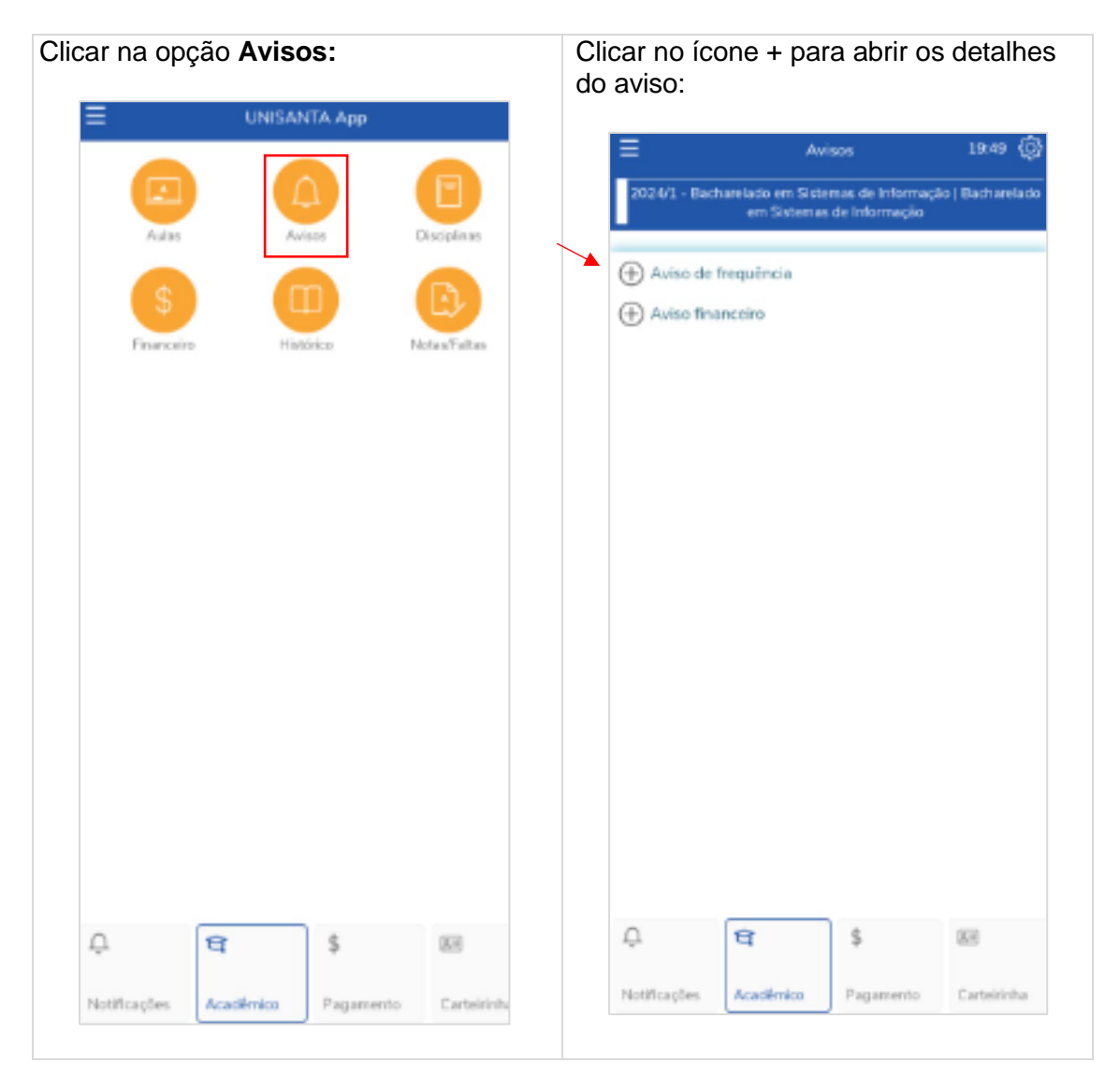

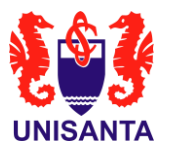

# **4. Disciplinas**

Nesta funcionalidade, o aluno pode obter mais informações sobre a disciplina selecionada, incluindo detalhes sobre o conteúdo do curso, o cronograma de aulas, os professores responsáveis e outros aspectos relevantes relacionados à matéria.

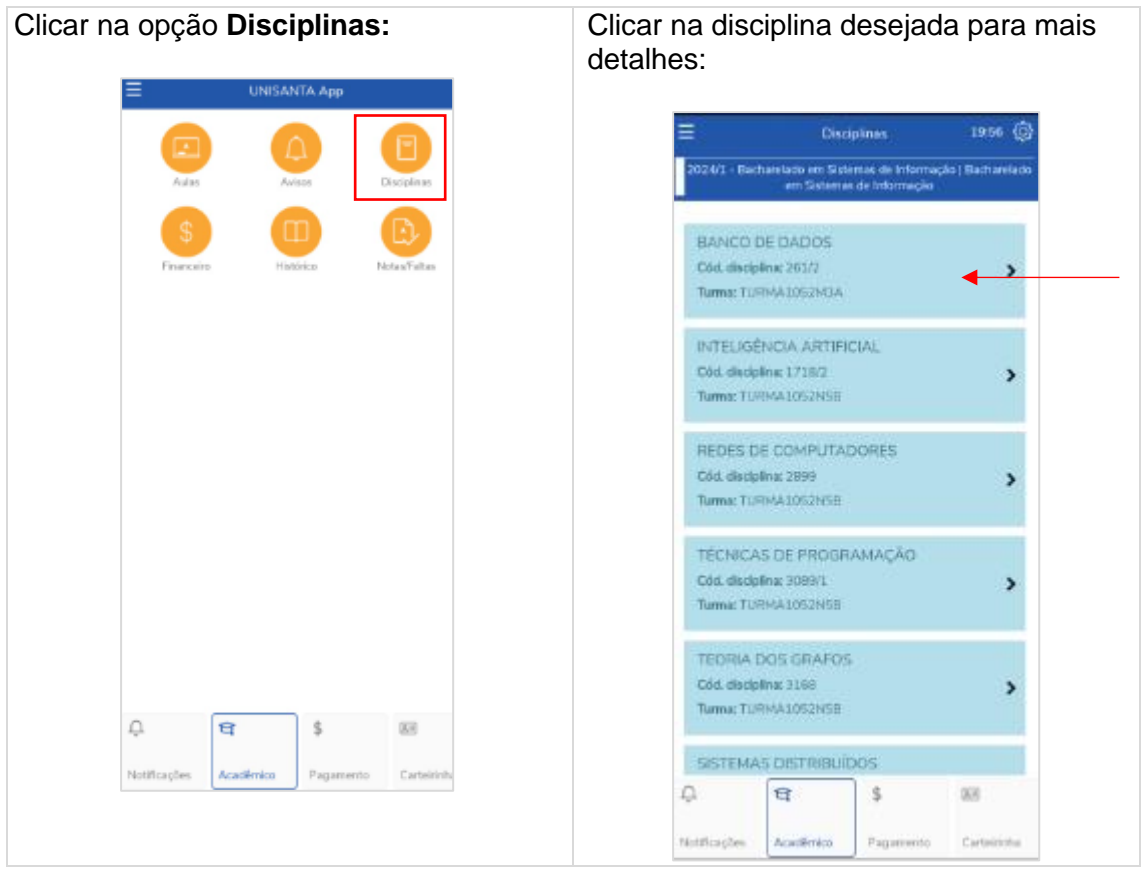

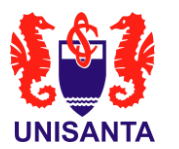

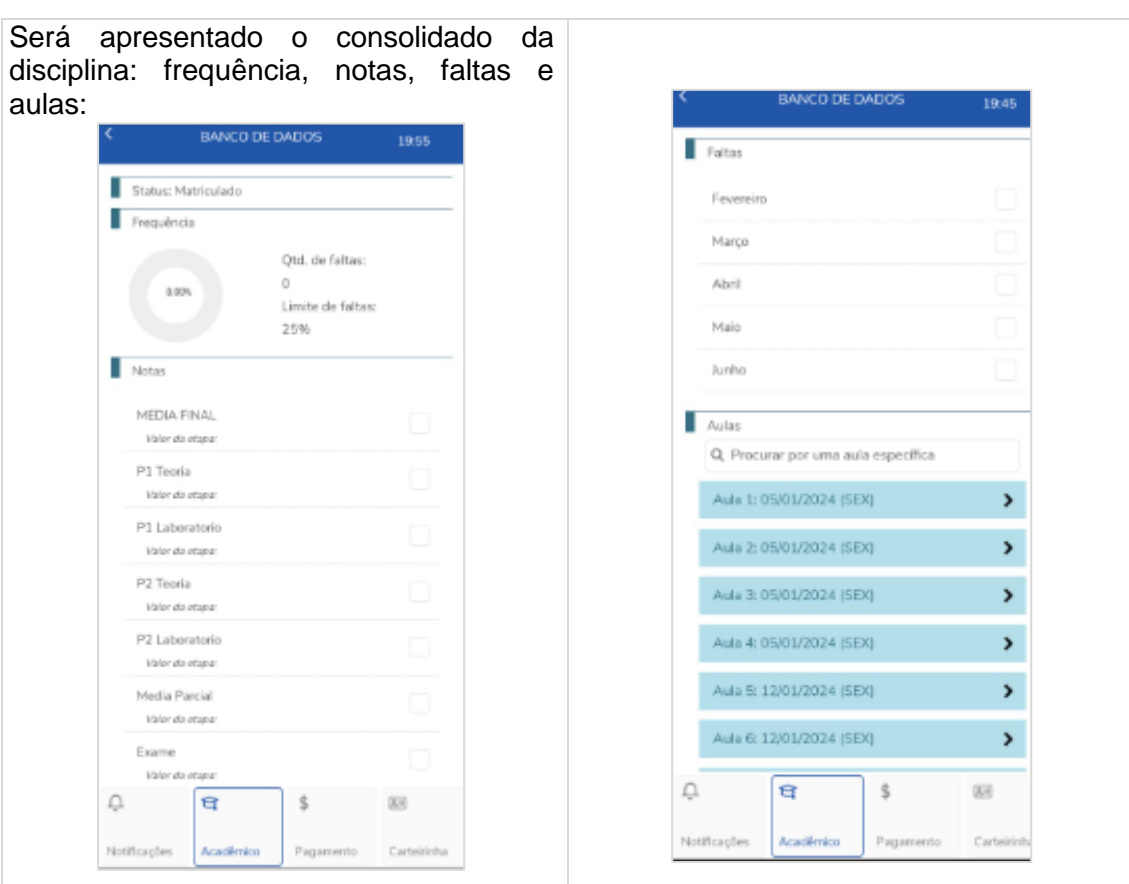

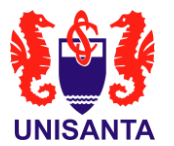

# **5. Financeiro**

Nesta seção, serão apresentados os boletos a serem pagos e seus respectivos status. Ao clicar no botão  $\mathcal{L}$ , é possível expandir a visão e copiar a linha digitável do boleto, facilitando o processo de pagamento.

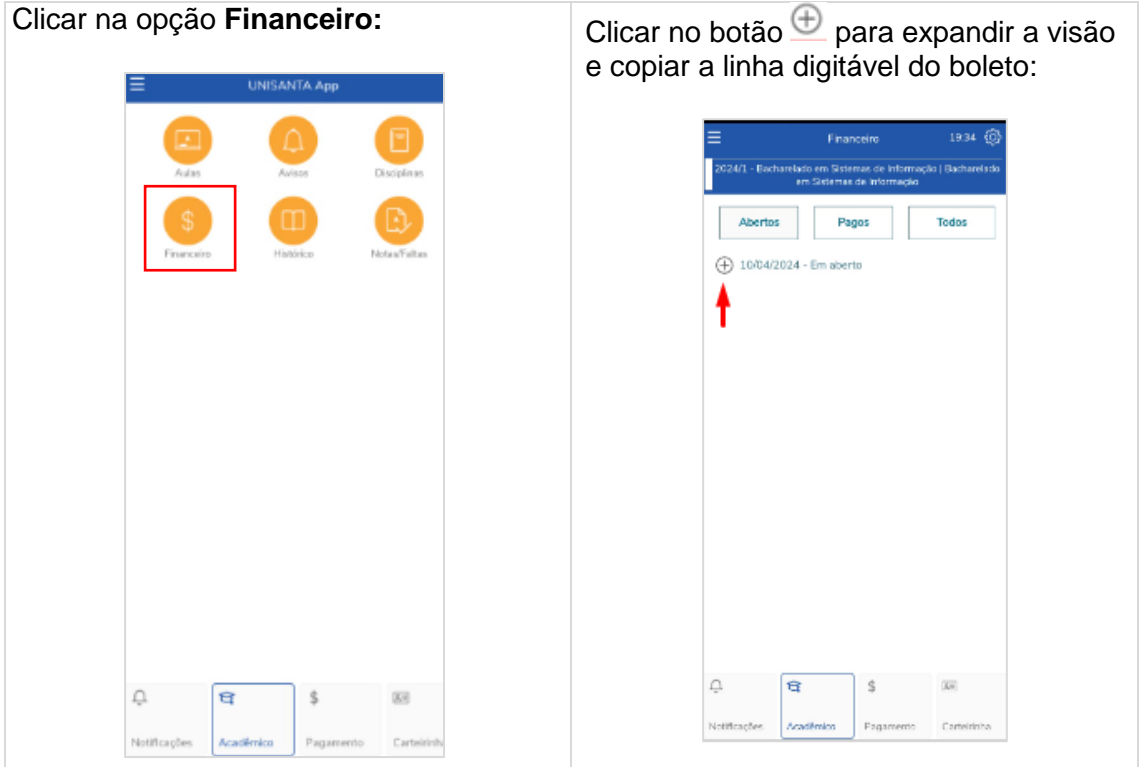

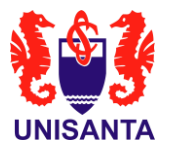

# **6. Histórico**

Nesta tela, o aluno poderá visualizar todo o histórico acadêmico das matérias que já cursou anteriormente, fornecendo uma visão completa de seu progresso ao longo do tempo.

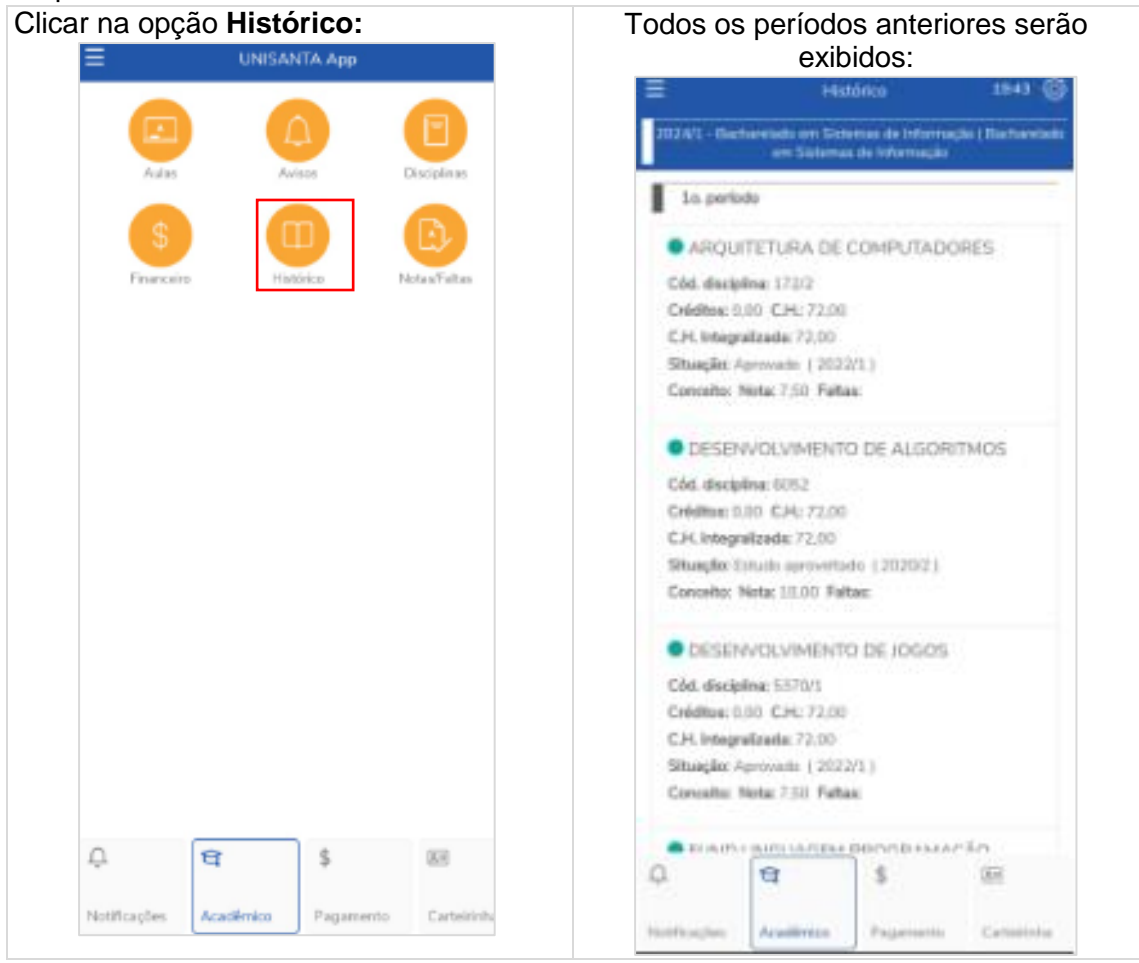

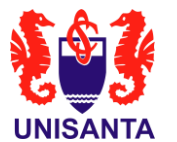

# **7. Notas/Faltas**

Nesta seção, é possível acompanhar as notas e faltas separadas por matéria, oferecendo uma visão detalhada do desempenho acadêmico do aluno em cada disciplina.

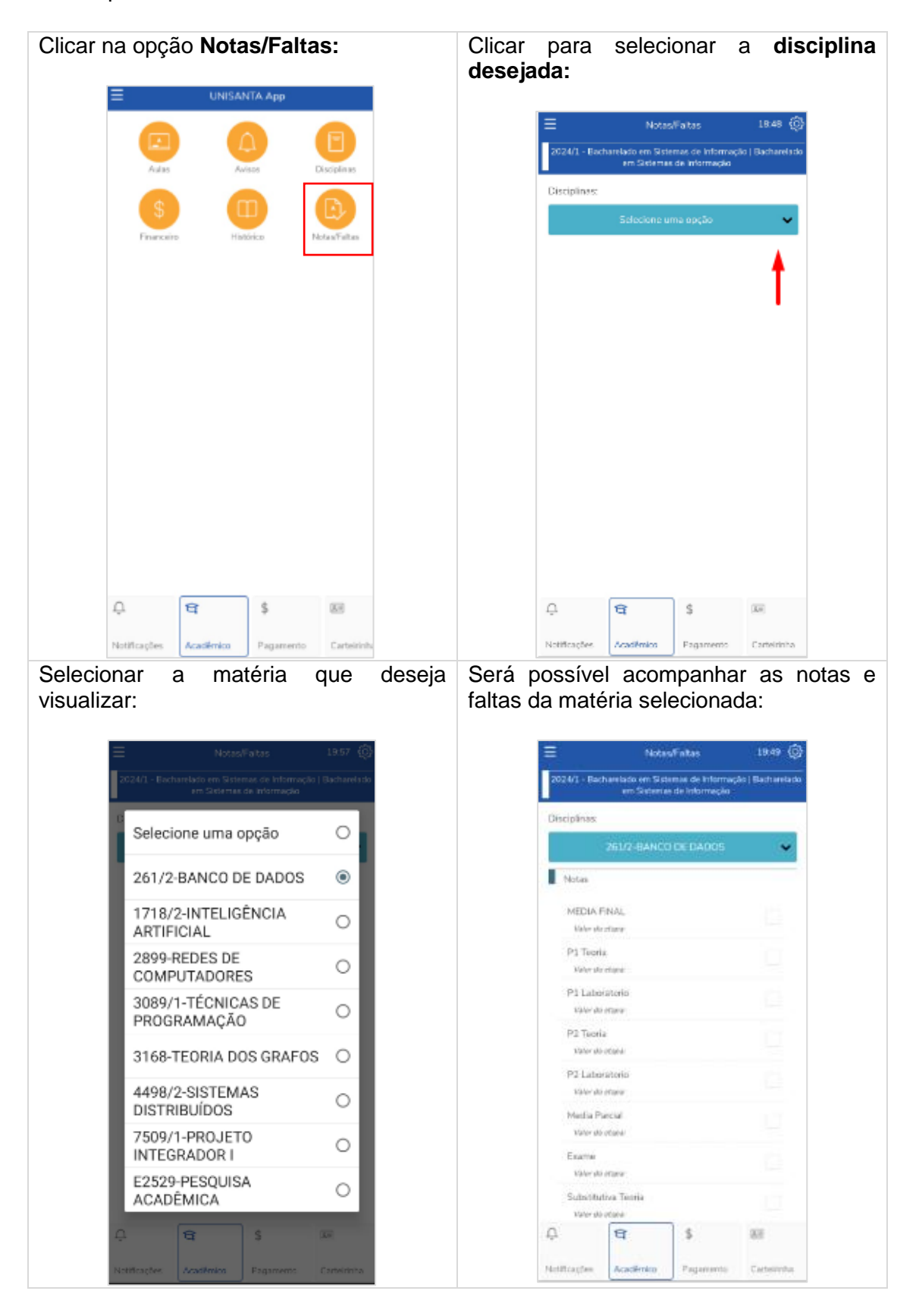

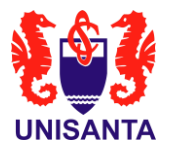

# **8. Pagamento**

Nesta seção, será apresentado todo o histórico de pagamentos realizados pelo aluno, fornecendo um registro detalhado das transações financeiras relacionadas à sua matrícula e mensalidades.

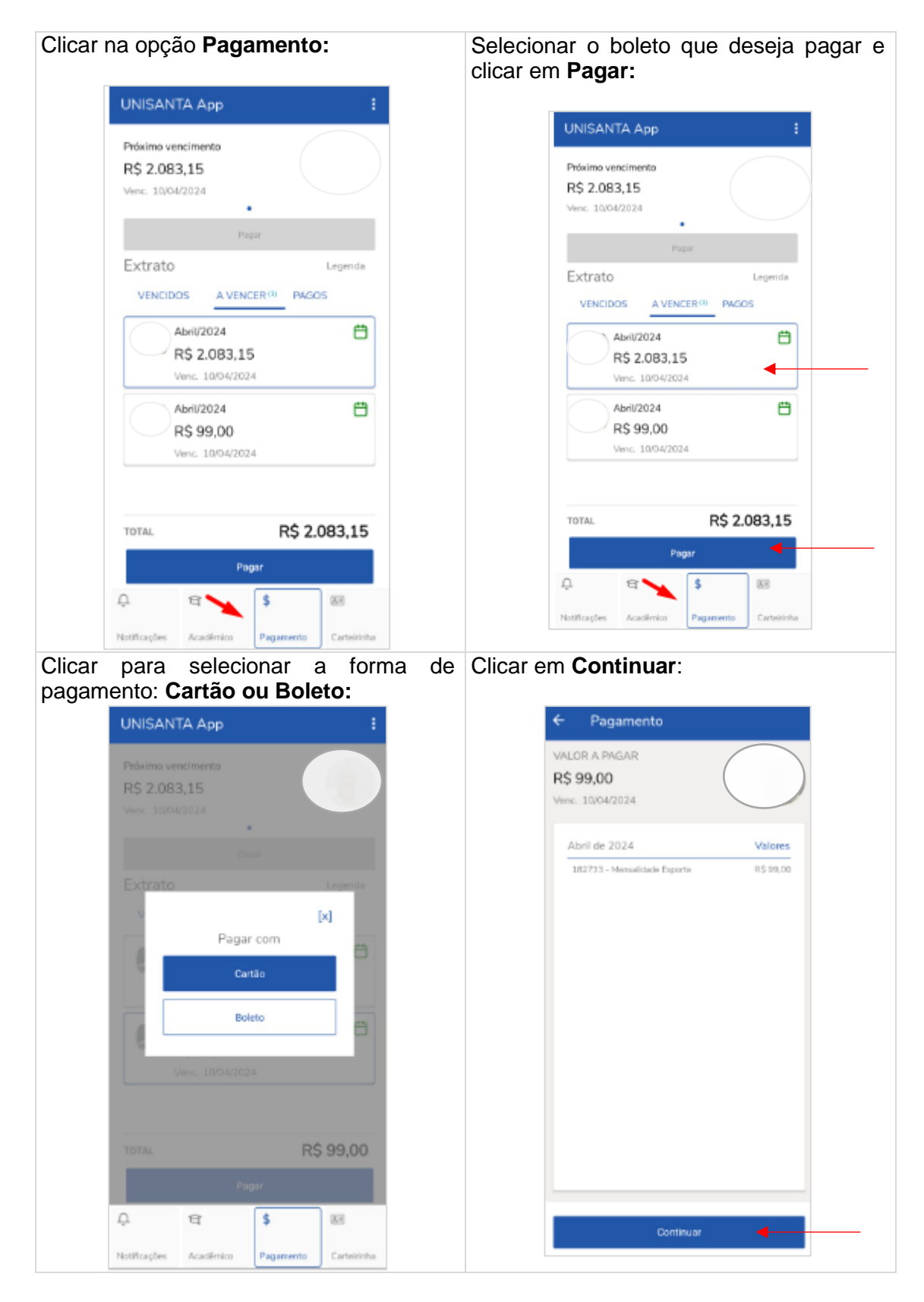

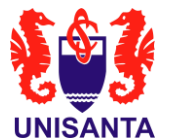

de crédito seguindo as orientações na tela do aplicativo:

Clicar no ícone para **cadastrar** um cartão Após o cadastro do cartão de crédito, será possível escolher o **Pagamento Recorrente,** ativando a opção:

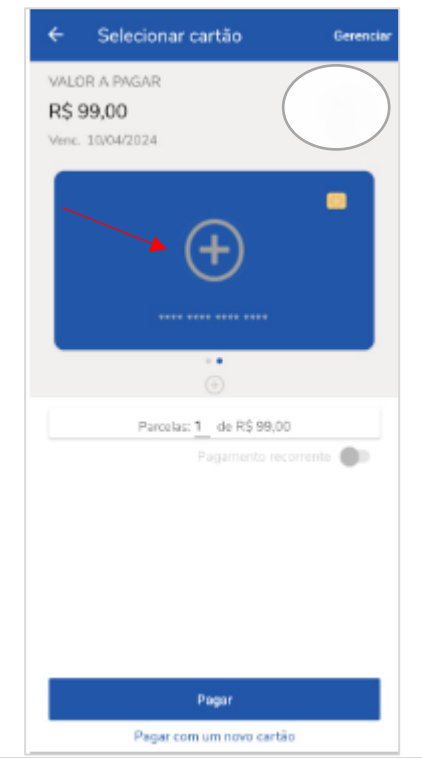

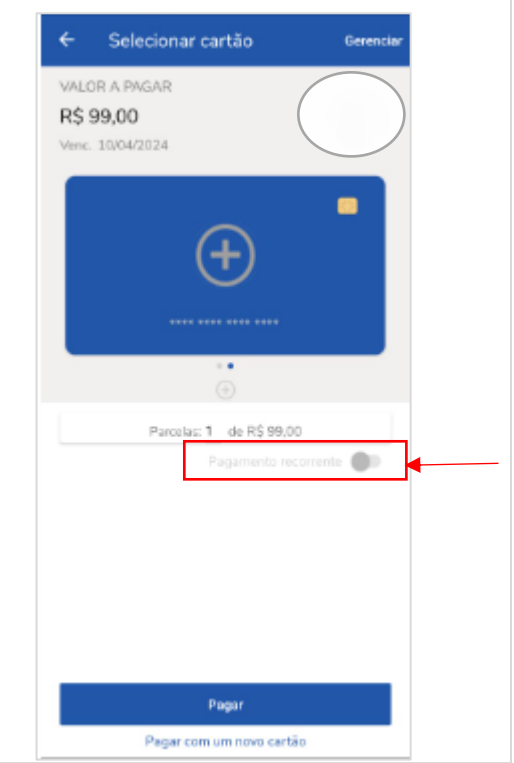

**Importante**: Ao escolher o pagamento Se o pagamento for por boleto, seguir os recorrente, todo mês, o valor será cobrado na fatura **sem comprometer o limite** do cartão de crédito. passos em tela do aplicativo.

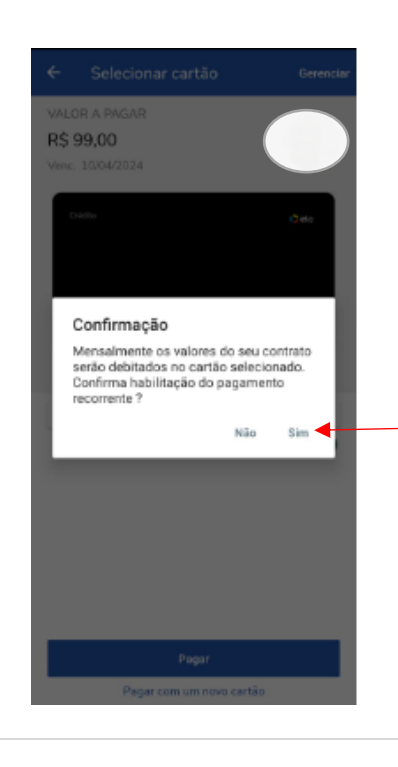

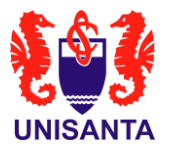

### **9. Carteirinha**

Nesta funcionalidade, o aluno terá acesso à sua carteirinha virtual, que permitirá que outros estabelecimentos façam a leitura do QR Code, por exemplo, em cinemas ou outros locais que exijam comprovação de identidade estudantil.

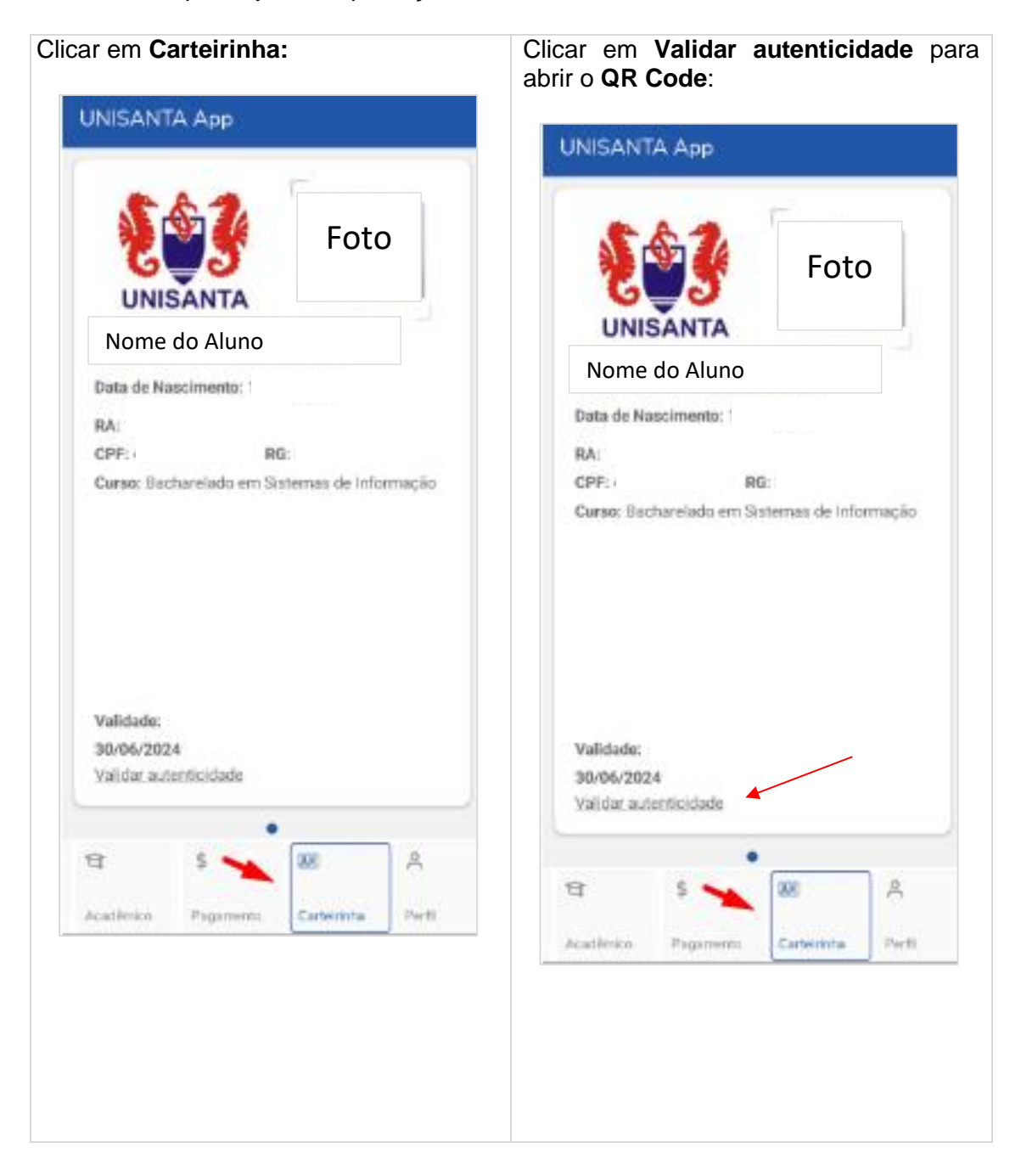